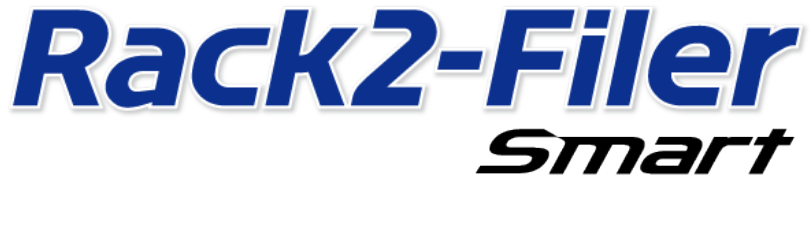

# データ移行ガイド

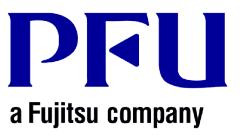

© PFU LIMITED 2013-2014

# はじめに

本書は、「Rack2-Filer」に保管されているデータを「Rack2-Filer Smart」に移行する手順について説明しています。 本書で使用する用語や略記については、「本書の記載について」(15ページ)を参照してください。

# 目次

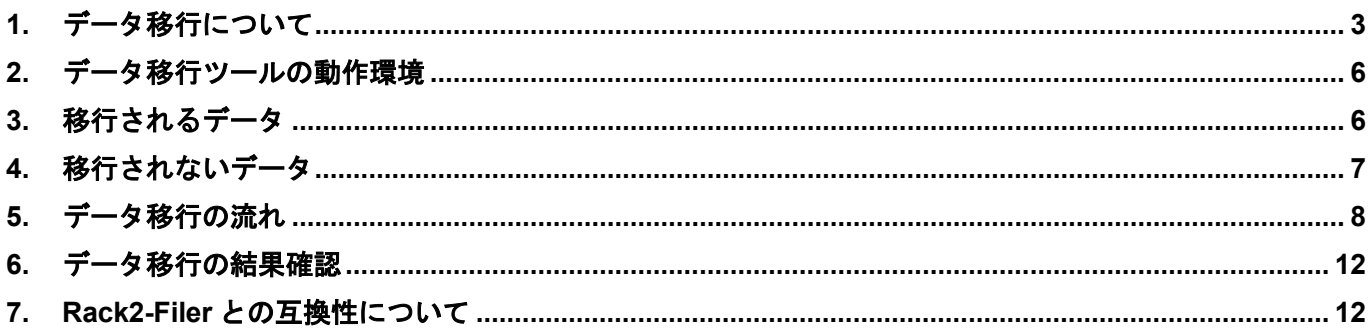

# <span id="page-2-0"></span>1. データ移行について

Rack2-Filer をご利用のお客様は、Rack2-Filer で作成したデータを、Rack2-Filer Smart のデータの形式に変換 して利用することができます。データの移行には、「データ移行ツール for Rack2-Filer」を利用します。以降、本書で は、「データ移行ツール for Rack2-Filer」のことを「データ移行ツール」と記載します。データ移行の概要を以下に示 します。

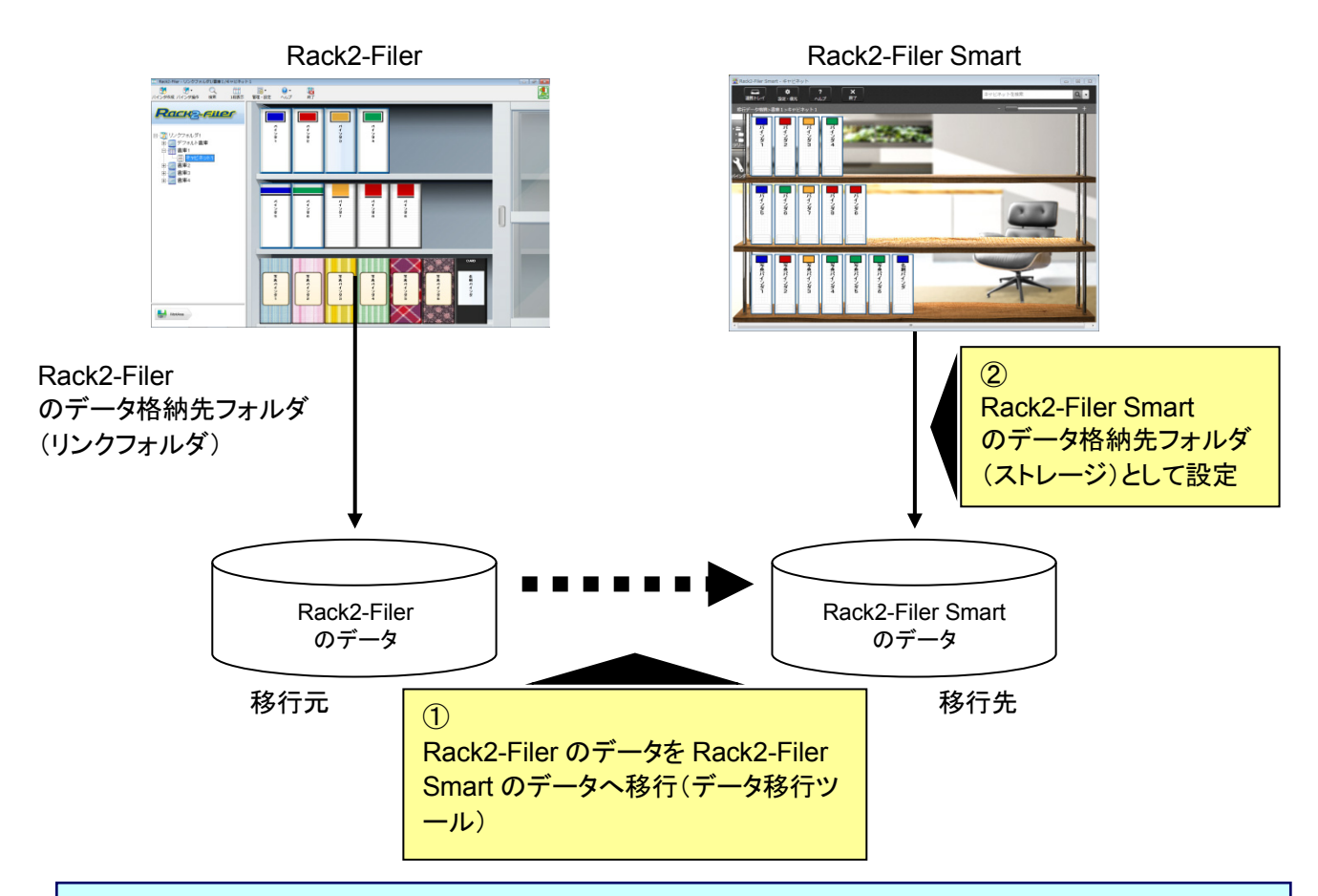

#### 備考

- Rack2-Filer と Rack2-Filer Smart は、1 台のパソコンに同時にインストールして使用することができます。ま た、別々のパソコンにインストールして使用することもできます。
- Rack2-Filer のデータ(データ格納先フォルダ)は、Windows のユーザーごとに管理されています。ユーザー ごとにデータ移行を行う必要があります。
- データ移行ツールを利用しても、移行元の Rack2-Filer のデータは削除されません。

データ移行の代表的なパターンは以下のとおりです。

- **(1) Rack2-Filer** と **Rack2-Filer Smart** が同じパソコンにインストールされている場合
- **(2) Rack2-Filer** と **Rack2-Filer Smart** が別のパソコンにインストールされている場合
- **(3)** ネットワーク上の共有フォルダを **Rack2-Filer** のデータ格納先フォルダとして使用している場合

以降、各パターンでの概要を説明します。

### **(1) Rack2-Filer** と **Rack2-Filer Smart** が同じパソコンにインストールされている場合

データを移行後、Rack2-Filer Smart のストレージの設定を行います。

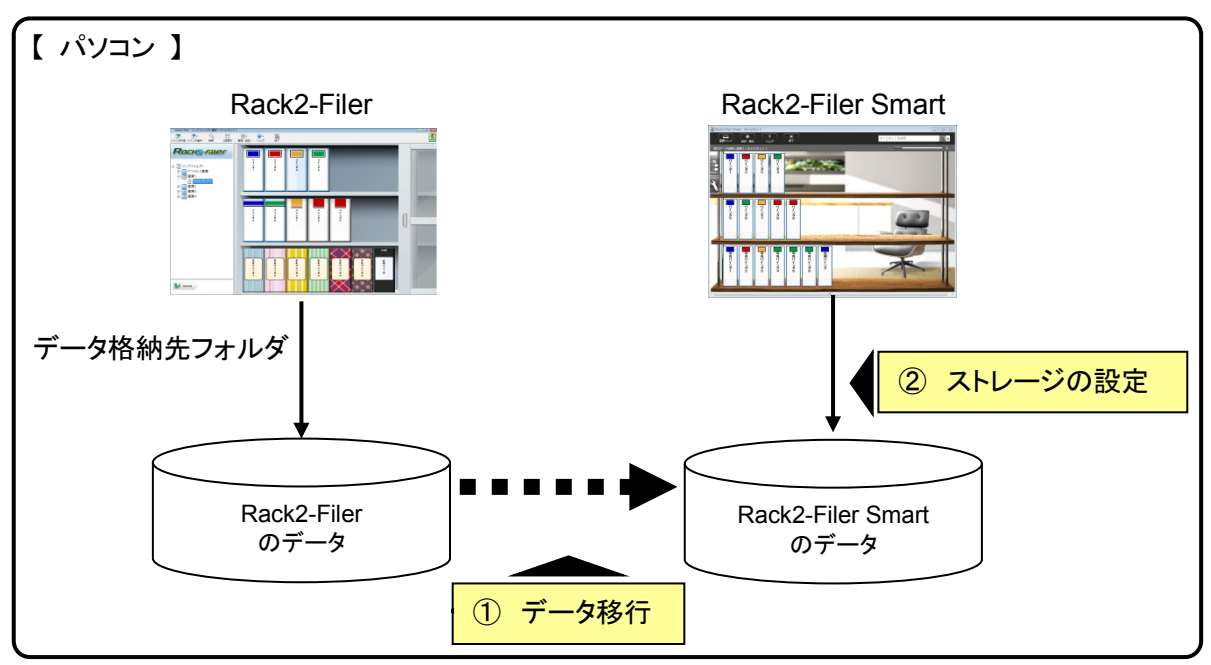

### **(2) Rack2-Filer** と **Rack2-Filer Smart** が別のパソコンにインストールされている場合

USB メモリなどの外部記憶媒体を利用して、Rack2-Filer のデータを、Rack2-Filer Smart がインストー ルされているパソコンへコピーした後で、データ移行を行います。

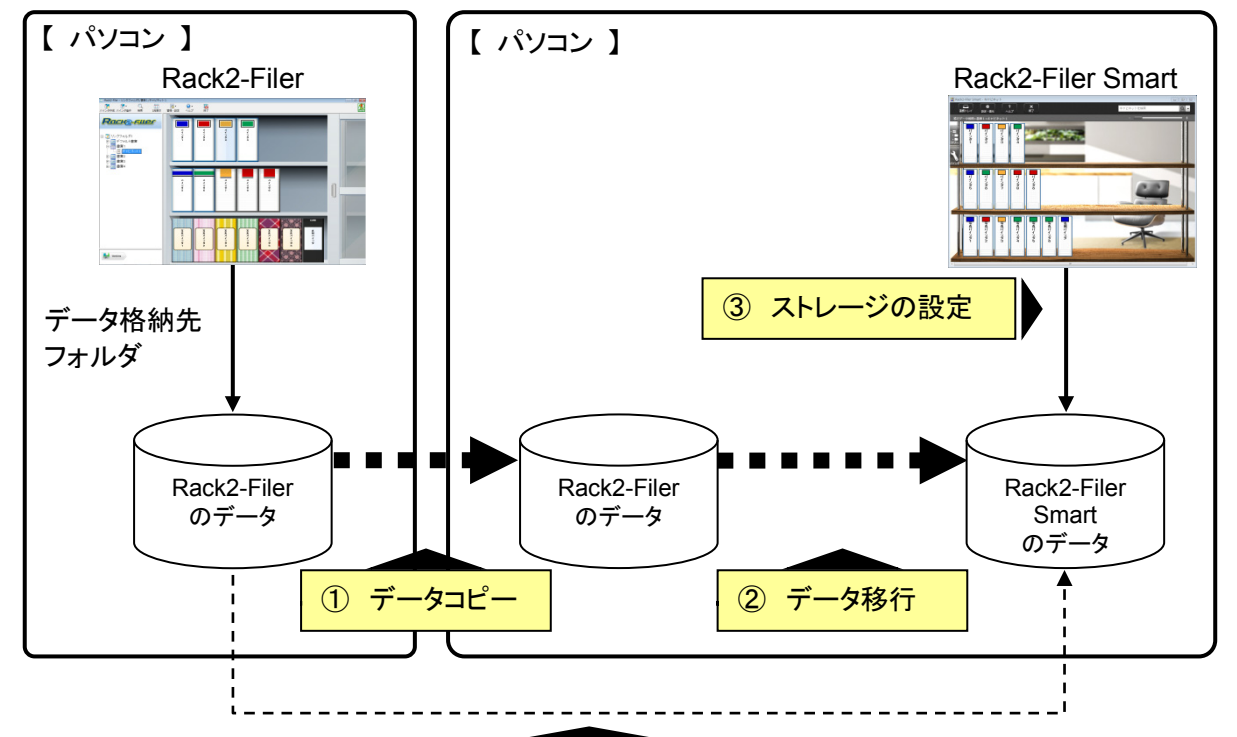

備考

 Rack2-Filerのデータ格納先フォルダを、Rack2-Filer Smartがインストールされたパソコンから共有フォルダ として参照できる場合、データをコピーせずに、直接データを移行することも可能です。

#### **(3)** ネットワーク上の共有フォルダを **Rack2-Filer** のデータ格納先フォルダとして使用している場合

ネットワーク上の共有フォルダを、Rack2-Filer のデータ格納先フォルダとしている場合、共有フォルダ 上でデータ移行を行い、Rack2-Filer Smart のストレージの設定を行います。

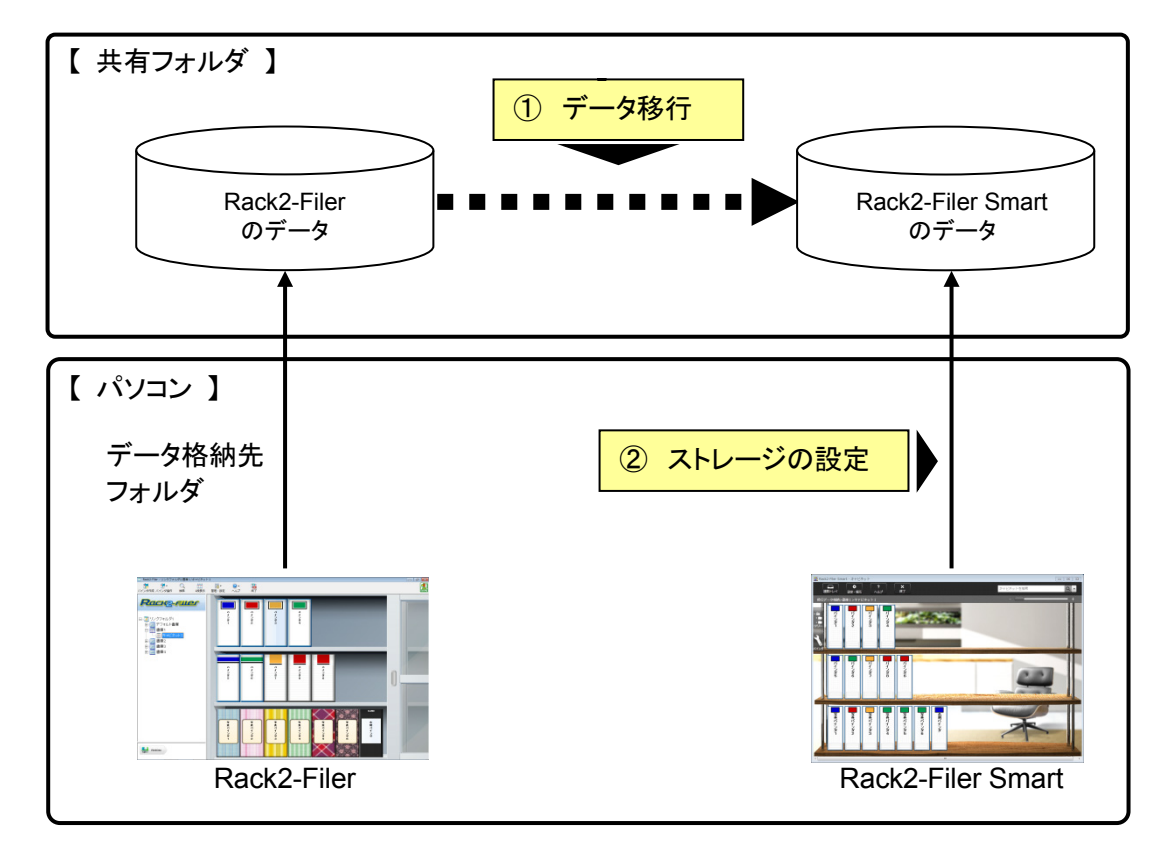

#### 注意

 共有フォルダで Rack2-Filer のデータを複数人で共有している場合、全員の Rack2-Filer を終了させてから、 データ移行を行ってください。

# <span id="page-5-0"></span>2. データ移行ツールの動作環境

データ移行ツールの動作環境は次のとおりです。

- Windows 8.1 (32 ビット / 64 ビット)
- Windows 8 (32 ビット / 64 ビット)
- Windows 7 (SP1 以降)(32 ビット / 64 ビット)
- Windows Vista (SP2 以降)(32 ビット / 64 ビット)
- Windows XP (SP3 以降) (32 ビット)

#### 注意

- Rack2-Filer Smart をインストールすると、データ移行ツールも一緒にインストールされます。
- Windows 8およびWindows 8.1上では、データ移行ツールはデスクトップアプリケーションとして動作します。
- Windows 2000 / Windows Me / Windows 98 にインストールされた Rack2-Filer のデータを移行する場合 は、Rack2-FilerのデータをRack2-Filer Smartがインストールされたパソコンにコピーしてから、データ移行ツ ールを使用して移行してください。

### <span id="page-5-1"></span>3. 移行されるデータ

データ移行ツールを使用して、移行できるデータは、次のバージョンの Rack2-Filer で作成したデータです(言語に よっては、存在しないバージョンがあります)。

- Rack2-Filer V3.0 / V4.0 / V5.0
- Rack2-Filer Lite V4.0

データ移行ツールを利用すると、Rack2-Filer の書庫 / キャビネット / バインダを、Rack2-Filer Smart に移行 することができます。データの移行は、バインダ単位で行うことができ、Rack2-Filer Smart のバインダの、以下のペ ージの種類に移行されます。

| Rack2-Filer のバインダの種類 | Rack2-Filer Smart のバインダ(ページの種類) |
|----------------------|---------------------------------|
| 通常バインダ               | ノーマルページ                         |
| 名刺バインダ               | 名刺ページ                           |
| 写真バインダ               | 写真ページ                           |
| 未整理バインダ              | ノーマルページ                         |

注意

 電子ファイルのリンク情報は、リンク先のデータにアクセスできる場合は実ファイルとして取り込まれま す。リンク先のデータにアクセスできない場合は、ページデータのみ移行されます。

# <span id="page-6-0"></span>4. 移行されないデータ

データ移行ツールを利用しても、次のデータは移行されません。

- WorkArea のデータ
- 環境設定
	- バインダ管理画面の環境設定 ・・・ リンクフォルダ情報、ScanSnap 連携の設定
	- ビューア画面の環境設定 ・・・ ビューアの動作環境、めくり速度の設定など
	- WorkArea 画面の環境設定 ・・・ WorkArea のデータ格納先
- バインダの設定 ・・・ タイトルの書式、背表紙ラベルのパターン
- スタンプの種類情報 ・・・ スタンプの編集で作成したスタンプ

### 注意

WorkArea のデータを移行する場合は、データをバインダに取り込んでから移行してください。

# <span id="page-7-0"></span>5. データ移行の流れ

データ移行の流れは以下の通りです。

- (1) データ移行の事前準備
- (2) データ移行ツールを実行する
- (3) **Rack2-Filer Smart** のデータ格納先フォルダの設定を行う

各操作の手順を以下に説明します。

(1) データ移行の事前準備

データ移行ツールを実行する前に、以下の操作を行ってください。

- **Rack2-Filer のデータ格納先フォルダの場所を確認する**
- **Rack2-Filer** のデータ格納先フォルダのデータを、**Rack2-Filer Smart** のパソコンにコピーする(必 要時)
- **Rack2-Filer を終了する**

各操作の詳細を以下に説明します。

- **Rack2-Filer のデータ格納先フォルダの場所を確認する** 
	- ① Rack2-Filer を起動します。

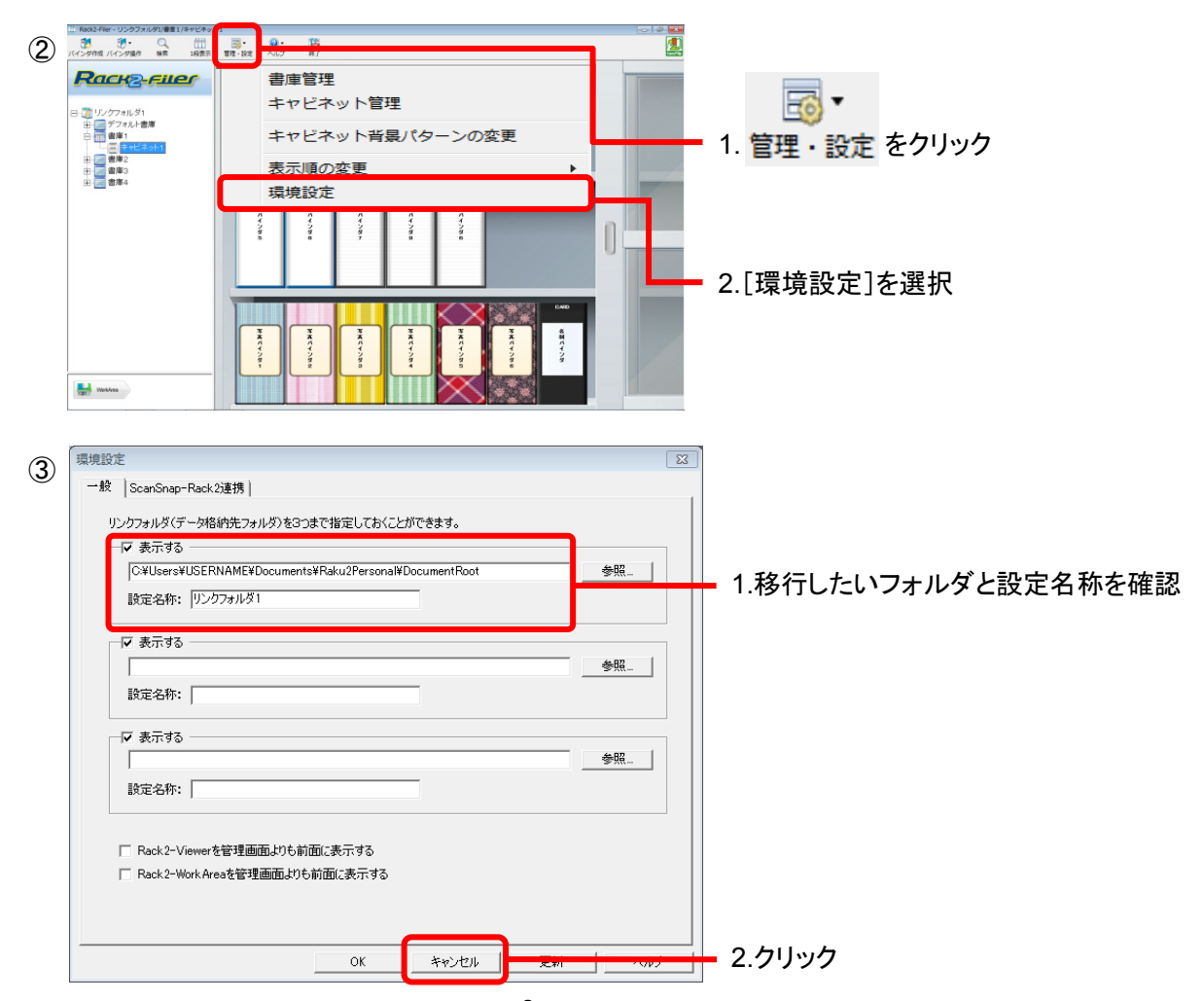

 **Rack2-Filer** のデータ格納先フォルダのデータを、**Rack2-Filer Smart** のパソコンにコピーする(必 要時)

Rack2-Filer と Rack2-Filer Smart が別のパソコンにインストールされている場合で、データをローカ ルドライブに配置するときは、Rack2-Filer のデータ格納先フォルダを、USB メモリなどの外部記憶媒 体を利用して、Rack2-Filer Smart がインストールされているパソコンにコピーしてください。

### **■ Rack2-Filer を終了する**

Rack2-Filer の以下のアプリケーションを終了させてください。

- バインダ管理画面
- ビューア画面
- WorkArea 画面

### (2) データ移行ツールを実行する

データ移行ツールを起動して、データ移行を実行します。

① データ移行ツールを起動します。 [スタート]ボタンをクリックして、[すべてのプログラム]-[Rack2-Filer Smart]-[データ移行ツール for Rack2-Filer]を選択します。

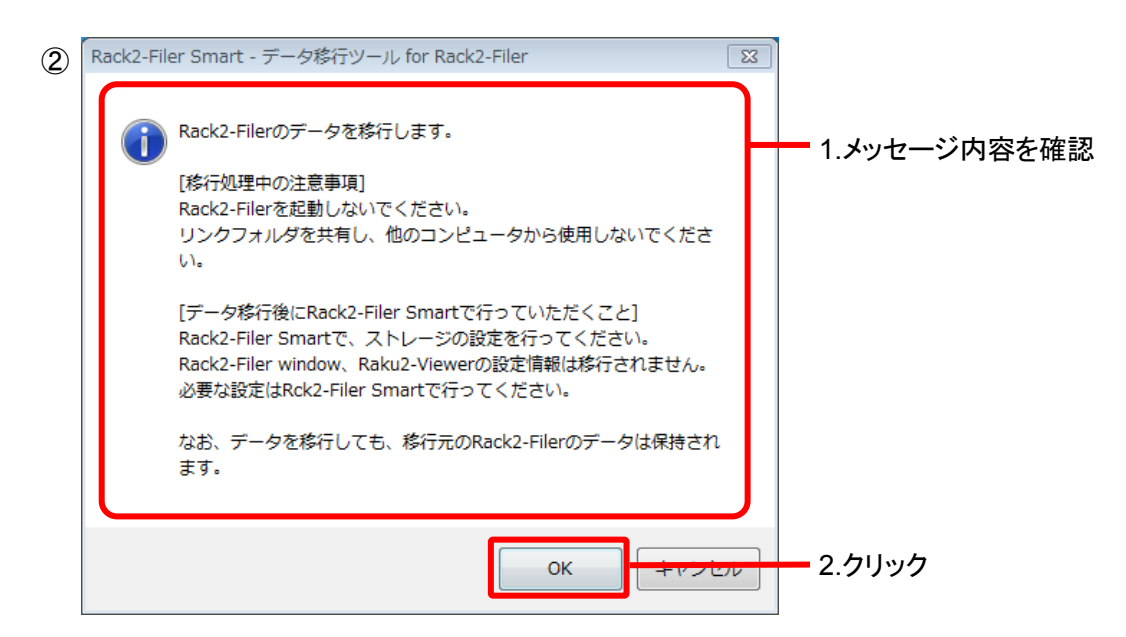

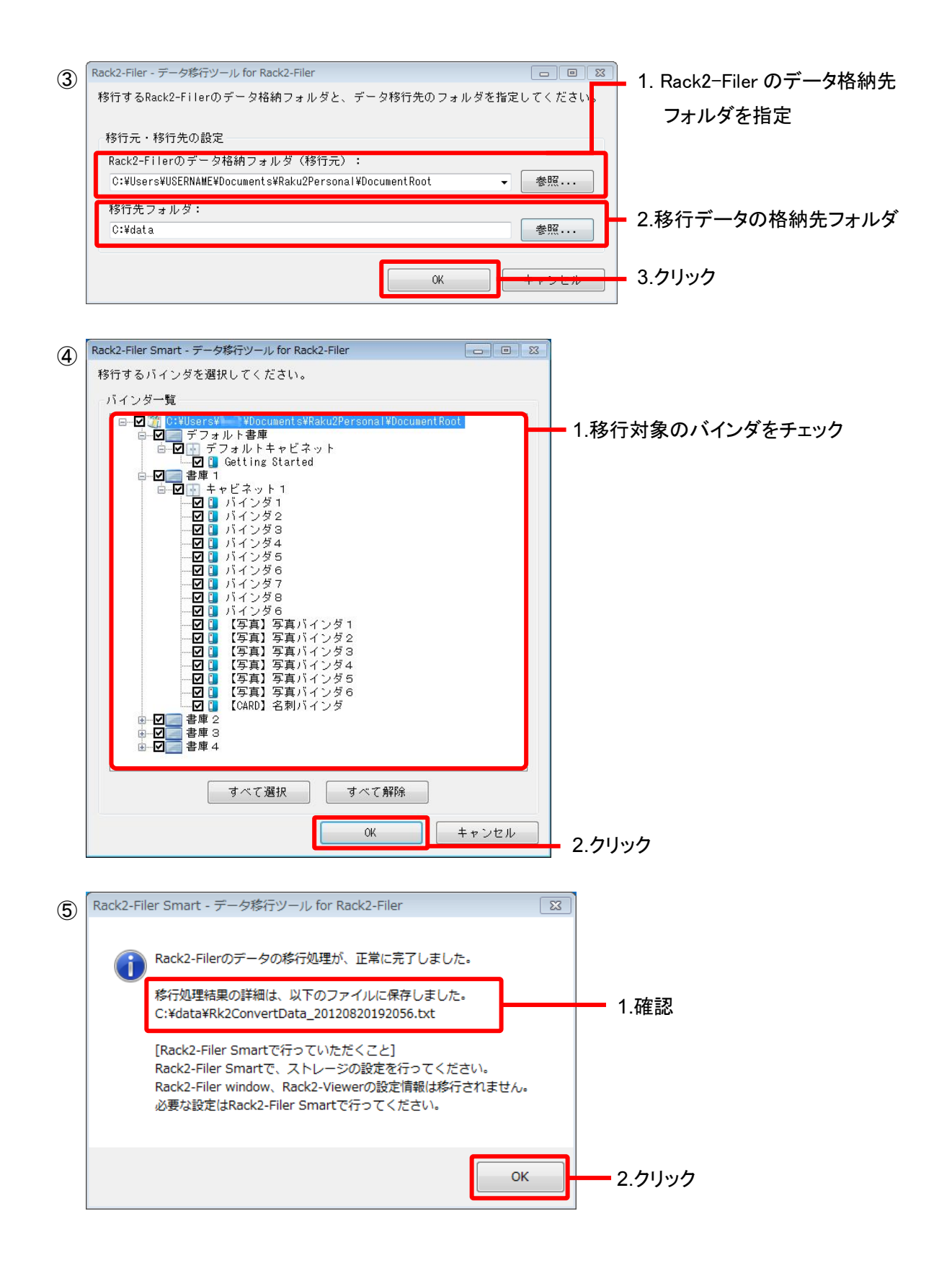

### (3) **Rack2-Filer Smart** のデータ格納先フォルダの設定を行う

移行してきたデータを、Rack2-Filer Smart のストレージとして設定します。

- ① Rack2-Filer Smart を起動します。 ② Hack2-Filer Smart - キャビネット ■  $\overline{\bullet}$  $\overline{?}$ **×**<br>終了 設定・復元 ヘルプ 1.クリック - Rack2-Filer Smart ▲ 目ストレージ ▲ 隐書庫 ■キャビネット
- ストレージの設定  $| \mathbb{Z}$ ③ ストレージ名 移行データ格納 1.名前を入力 ストレージの指定場所 ● ■ 一カルドライブ (ネットワークドライブ) をストレージに指定する 2.選択 ● クラウドストレージをストレージに指定する 3.(2)-③-2.で指定した 参照フォルダ C:¥data 参照... 移行先フォルダのパスを指定 ■ 自動でデータをバックアップする バックアップ先フォルダ C:¥Users¥USERNAME¥AppData¥Roaming¥PFU¥Raku2Smart¥Backup¥STR\_00000005 参照... 4.クリックOK  $[ + \nu \rightarrow \nu] \begin{bmatrix} -\nu \nu \nu \end{bmatrix}$
- ④ 移行したデータが表示されます。移行されたバインダを開き、正しくデータが移行されているかどうか を確認してください。

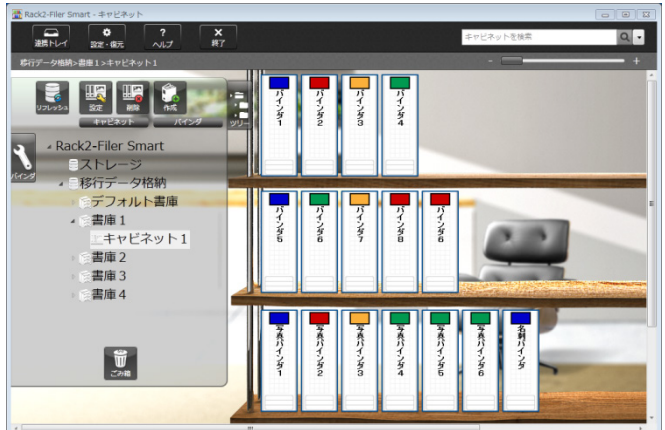

以上で、データ移行は完了です。

データ格納先フォルダが複数ある場合は、移行したいフォルダについて、それぞれ移行操作を行ってください。

# <span id="page-11-0"></span>6. データ移行の結果確認

データ移行の結果は、「移行結果通知ファイル」に通知されます。移行結果通知ファイルは、移行先フォルダ直下 に、「Rk2ConvertData (処理を実行した年月日時分秒).txt」というファイル名で作成されます。

移行結果通知ファイルには、移行対象として選択 / 処理したバインダの数、および、バインダ異常 / 移行エラ ーがあった場合の原因と対処方法が通知されますので、ファイルの内容を確認のうえ、対応してください。

### <span id="page-11-1"></span>7. Rack2-Filer との互換性について

Rack2-Filer の提供機能で、Rack2-Filer Smart V1.0 でサポート対象外となる機能と、代替機能を説明します。 Rack2-Filer Smart の仕様、機能の詳細については、『キャビネット画面ヘルプ』または『ビューア画面ヘルプ』を参 照してください。

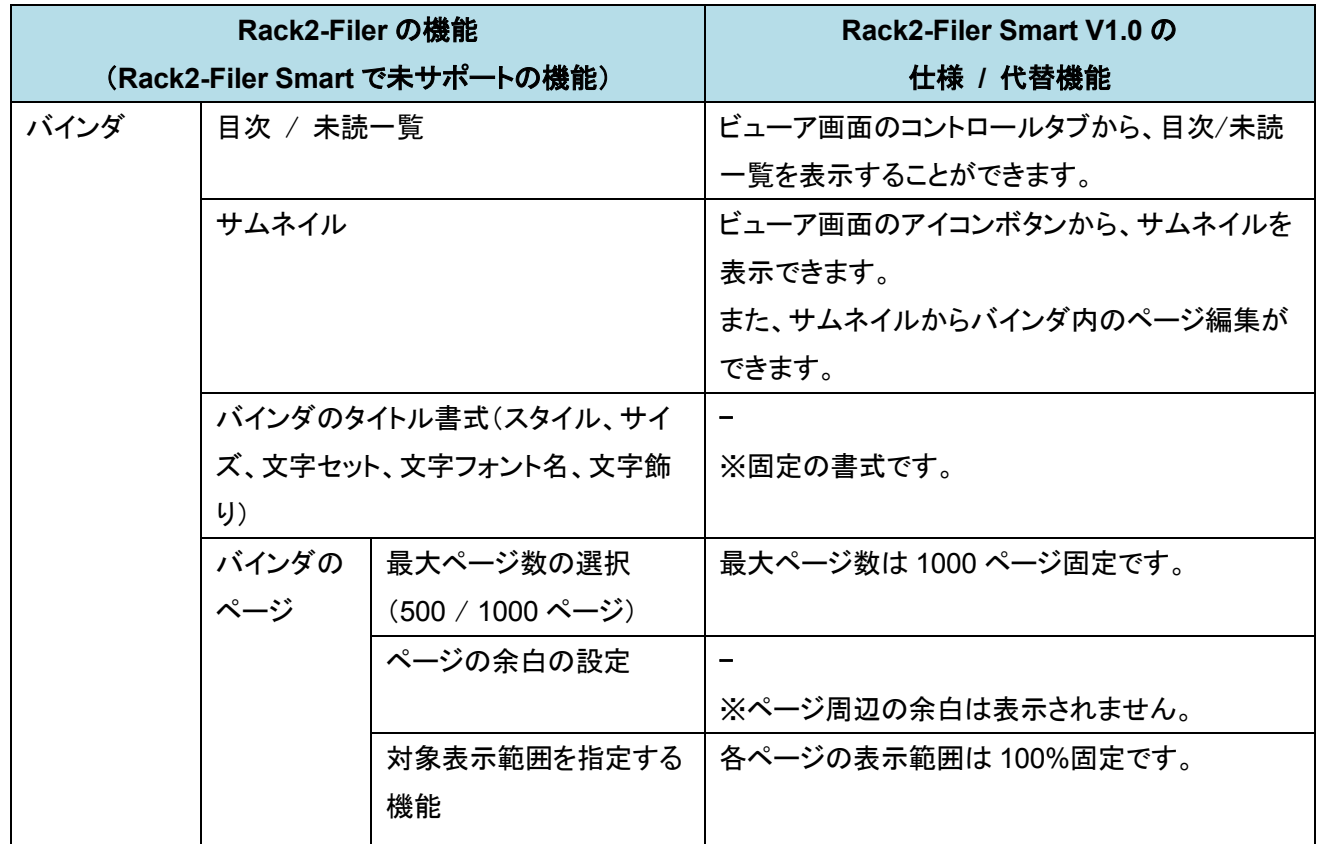

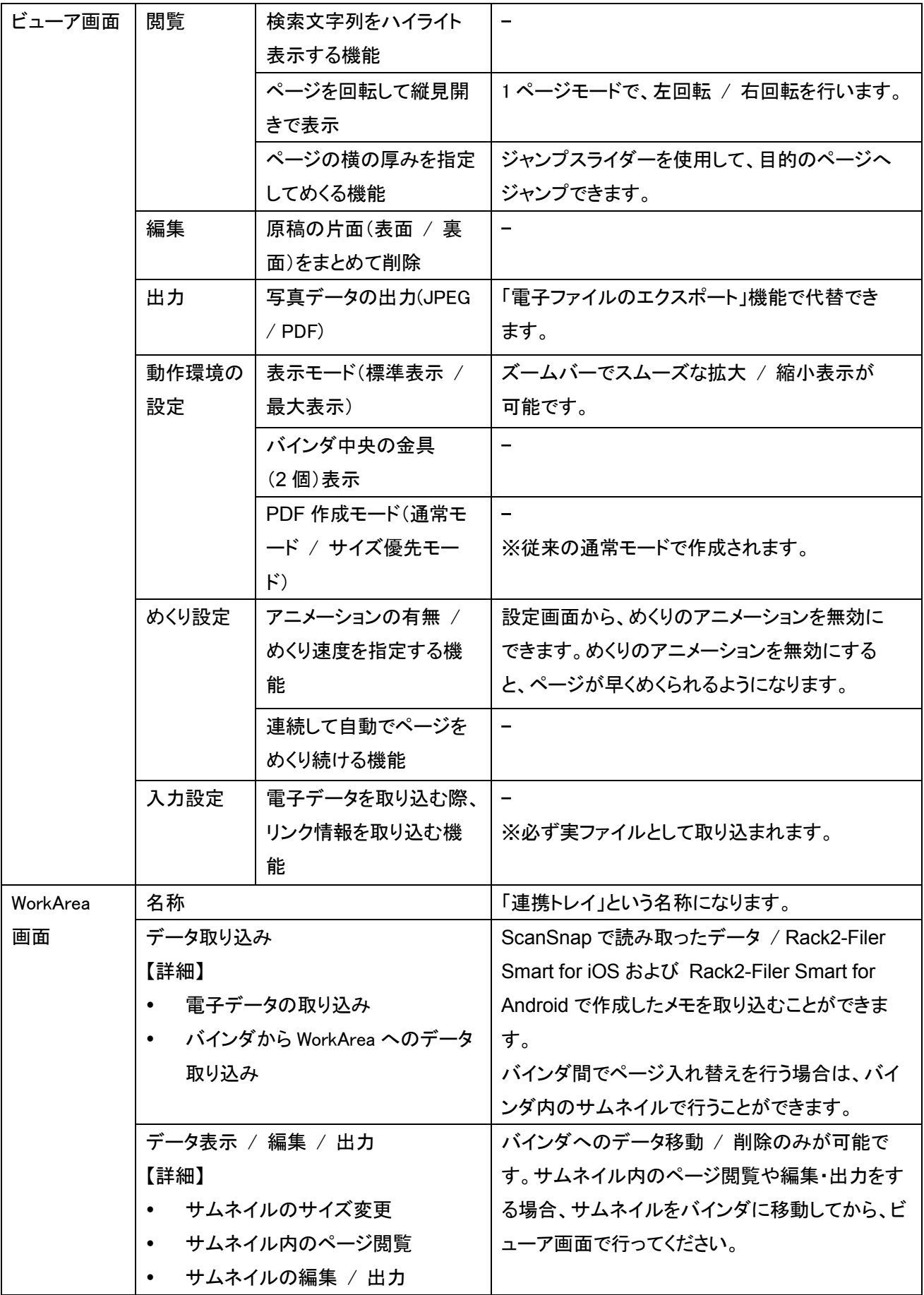

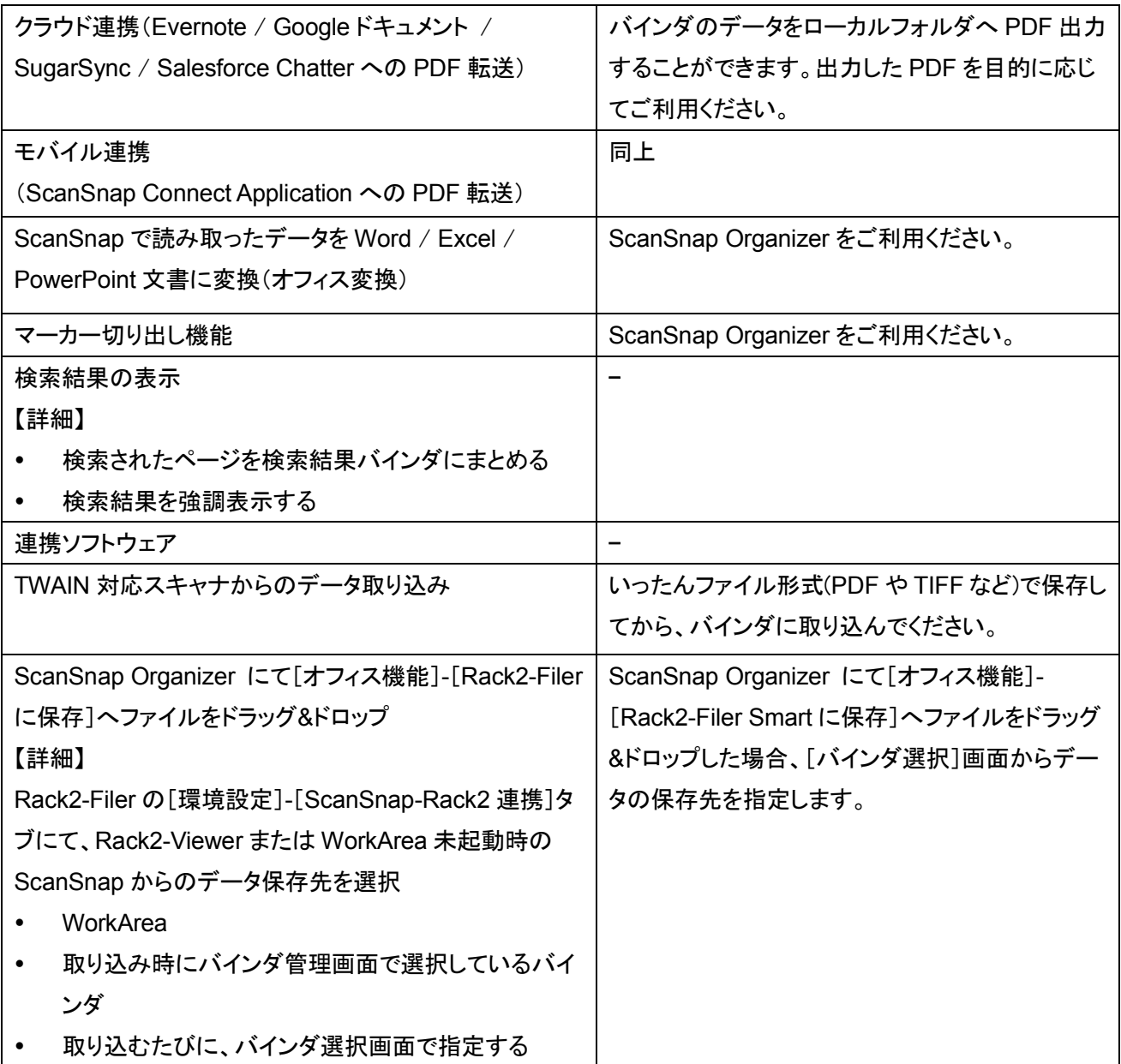

-: 代替手段なし

# 本書の記載について

# ソフトウェアの表記

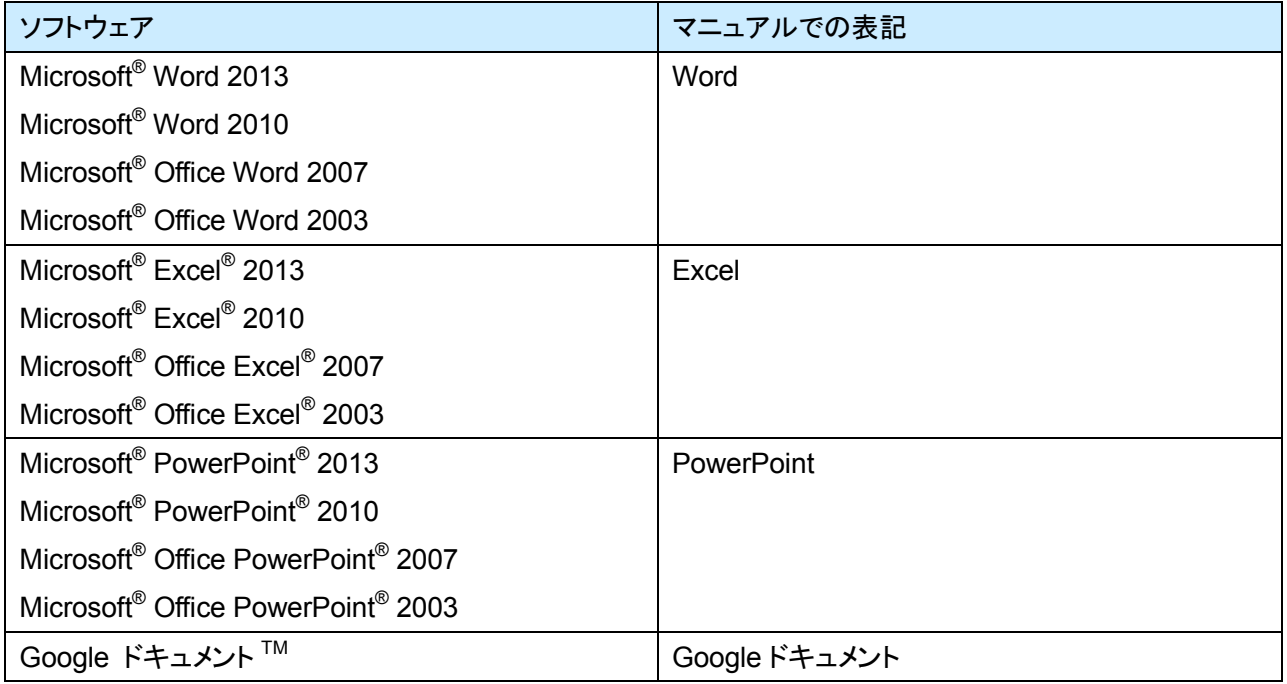

# オペレーティングシステムの表記

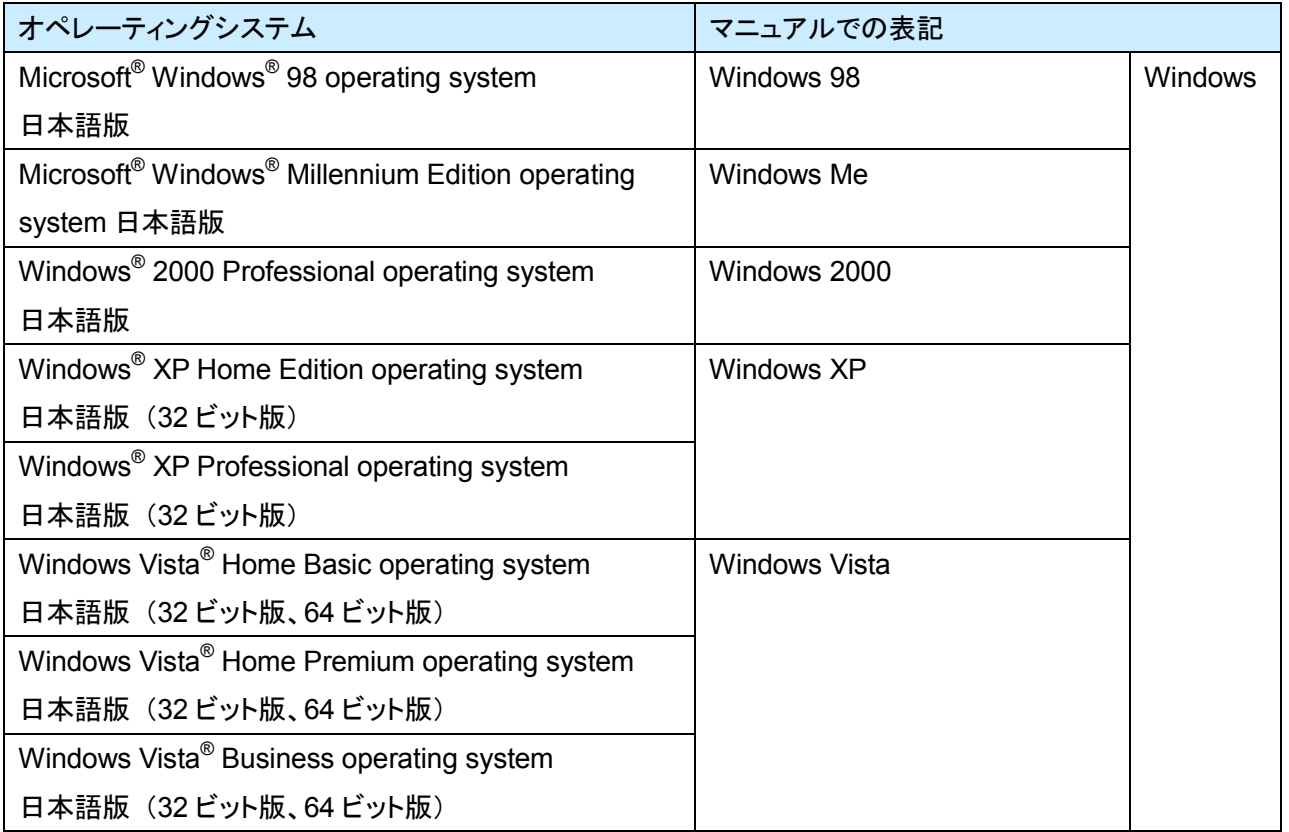

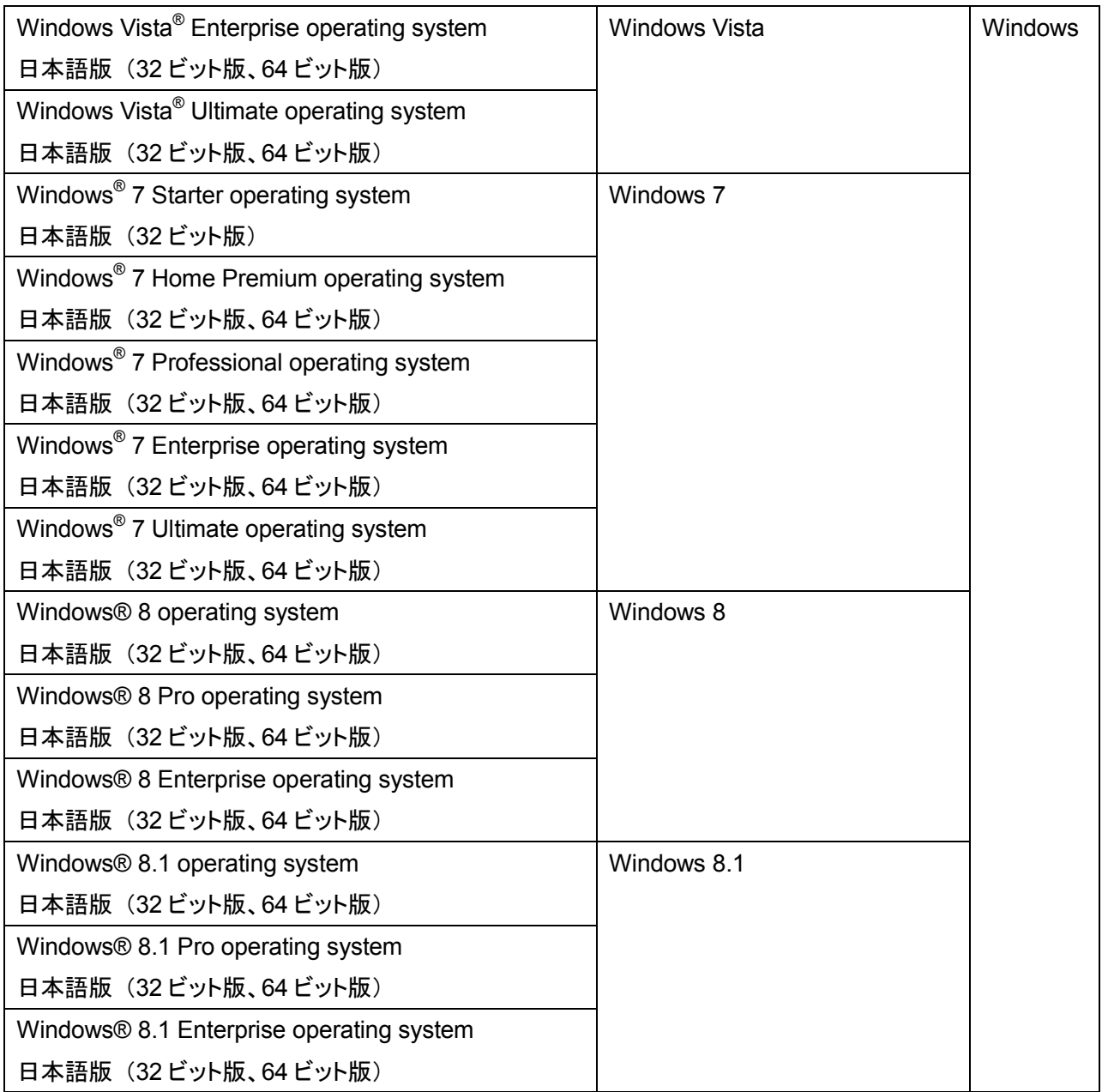

# 本書の画面について

- 本書では、Windows 7 の画面写真を操作説明に使用しています。
- 本書では、Rack2-Filer V5.0L61の画面写真を操作説明に使用しています。

### 商標

- Microsoft、 Windows、Windows Vista、Microsoft Excel、および PowerPoint は、米国 Microsoft Corporation の米国、日本およびその他の国における登録商標または商標です。
- Word は、米国 Microsoft Corporation の製品です。
- Evernote は、Evernote Corporation の登録商標または商標です。
- Google およびGoogle ドキュメントは、Google Inc. の登録商標または商標です。
- SugarSync は、SugarSync Inc. の商標または登録商標です。
- Salesforce、Salesforce ロゴは米国その他の国における米セールスフォース・ドットコム(salesforce.com, inc.)の登録商標または商標です。
- ScanSnap および Rack2-Filer は、株式会社PFU の日本における登録商標または商標です。
- その他の商品名、会社名は、一般に各社の商標または登録商標です。

### Rack2-Filer Smart データ移行ガイド

P2WW-3050-03Z0 発行日 **2014** 年 **1** 月 版数 第 3 版 発行責任 株式会社 PFU

- 本書の内容は、改善のため予告なく変更することがあります。
- 本書に記載されたデータの使用に起因する、第三者の特許権およびその他の権利の侵害については、当社 は一切その責任を負いません。
- 無断転載を禁じます。